# **Характеристики**

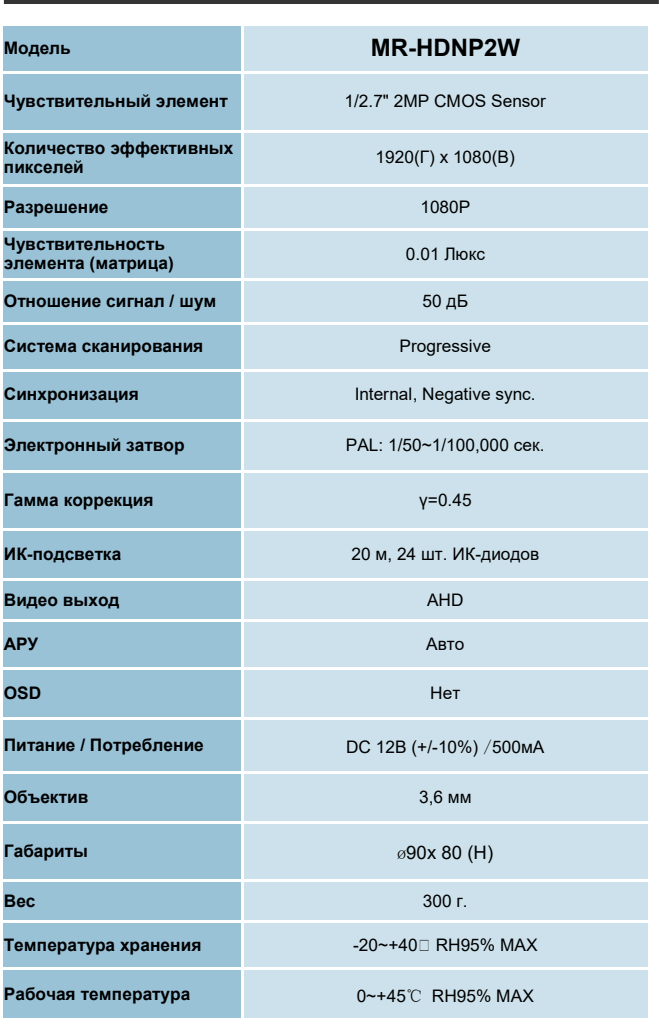

 $\Box$ 

# **Комплектация**

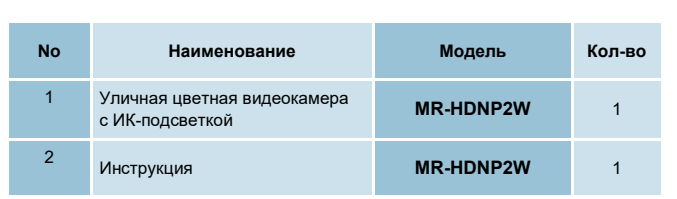

 $\sim$ master ВСЕ ГРАНИ ТЕХНОЛОГИЙ

> **MR-HDNP2W** Купольная цветная видеокамера с ИК-подсветкой

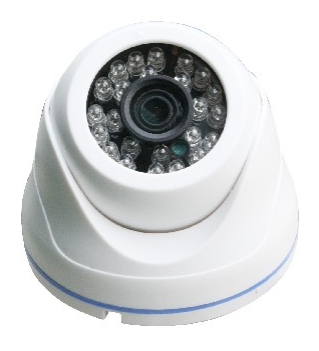

**Примечание: Перед установкой и подключением видеокамеры, пожалуйста, прочтите данное руководство пользователя!**

Не пытайтесь сами ремонтировать видеокамеру. Если видеокамера не работает, пожалуйста, обратитесь в сервисный центр.

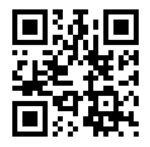

www.mastercctv.ru

# **• КРАТКОЕ ОПИСАНИЕ**

# ■ ПОДКЛЮЧЕНИЕ

# ■ ВВЕДЕНИЕ

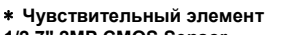

1/2.7" 2MP CMOS Sensor

\* Автоматическая регулировка усиления (АРУ)

При встроенной автоматической регулировке усиления (АРУ), видеокамера в условиях низкой освещенности воспроизводит изображение высокой четкости.

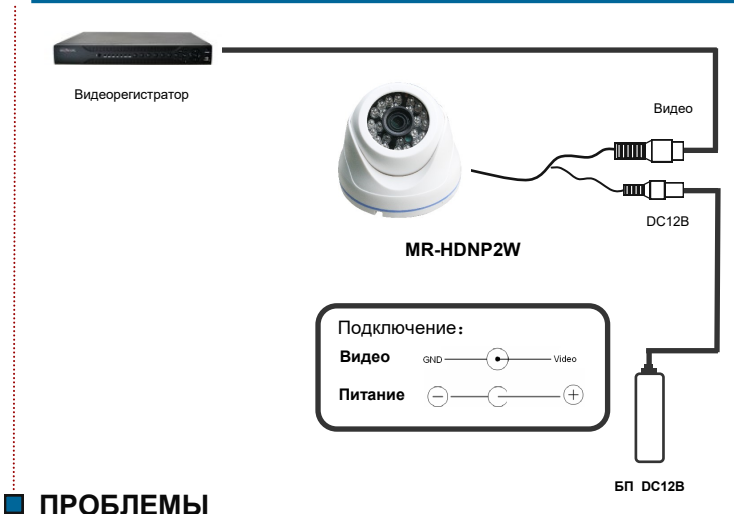

# И ИХ УСТРАНЕНИЕ

#### 1. Нет изображения после подачи питания:

. Проверьте соблюдена ли полярность при подключении питания.

. Проверьте подключение видеокабеля.

### 2. Изображение с рябью помех:

. Помехи могут быть вызваны сетью питания АС 220В, для подавления помех используйте сетевой фильтр.

#### 3. Фоновый цвет изображения постоянно меняется:

. Эти помехи могут быть вызваны электромагнитным полем от люминесцентных ламп.

. Поменяйте люминесцентные лампы на менее мощные или установите видеокамеру на большем расстоянии от них.

Источник питания с внешней синхронизацией может помочь при этой трудности.

#### 4. Изображение размыто:

. Нестабильное напряжение от источника питания.

. Разъем на кабеле подключен неправильно или имеет высокое сопротивление.

Поздравляем Вас с приобретением данной видеокамеры.

Это руководство пользователя к видеокамере MR-HDNP2W

Видеокамера обладает картинкой высокой четкости с насыщенными и реальными цветами, а также высокой помехоустойчивостью. Удобный монтаж и подключение.

Это прекрасный выбор для Вашей системы видеонаблюдения.

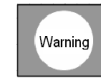

Во избежание пожара или удара током, не подвергайте видеокамеру воздействию влаги и дождя.

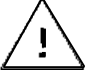

Этот символ предназначен для предупреждения пользователя о важных моментах в данной инструкции.

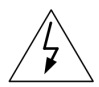

Символ предназначен для предупреждения пользователя о наличии «Высокого напряжения» внутри корпуса, которое может представлять риск поражения электрическим током.

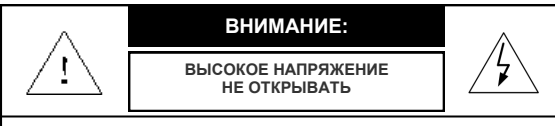

ВНИМАНИЕ: ДЛЯ ПРЕДОТВРАШЕНИЯ СЛУЧАЕВ ПОРАЖЕНИЯ ЭЛЕКТРИЧЕСКИМ ТОКОМ НЕ СНИМАТЬ КРЫШКУ. РЕМОНТ И ОБСЛУЖИВАНИЕ ПРОИЗВОДИТЕ В СЕРВИСНОМ **IIFHTPF** 

ВНИМАНИЕ: ДЛЯ ПРЕДОТВРАЩЕНИЯ СЛУЧАЕВ ПОРАЖЕНИЯ ЭЛЕКТРИЧЕСКИМ ТОКОМ И РИСКА ВОЗНИКНОВЕНИЯ ПОЖА-РА. ИСПОЛЬЗУЙТЕ СЕРТИФИЦИРОВАННЫЕ ИСТОЧНИКИ ПИТАНИЯ.

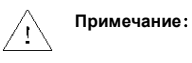

- Обратите внимание на рабочую температуру видеокамеры и условия её установки. Не используйте видеокамеру при<br>и условия её установки. Не используйте видеокамеру при
- Никогда не направляйте видеокамеру на солнце или очень яркий источник света, это может повредить матрицу.
- Не устанавливайте видеокамеру вблизи обогревателей и радиаторов отопления.

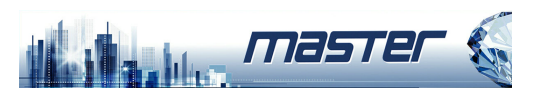

# **Мультигибридный AHD/CVI/TVI/CVBS/IP видеорегистратор**

# **Краткое руководство пользователя**

1

Перед использованием продукта внимательно прочитайте Краткое руководство и сохраните его.

 Программные обеспечения и руководства продуктов, можно загрузить с https://accordsb.ru

### 3.3 Руководство по установке жесткого диска

(1) Открутите винты задней панели и снимите крышку.

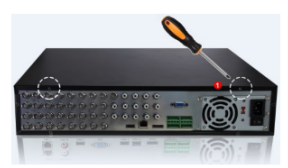

- (2) Снимите подставку для жесткого диска.
- (3) Установите жесткий диск в стойку сверху вниз.
- (4) Зафиксируйте жесткий диск винтами.
- (5) Установите стойку и прикрутите ее.
- (6) Подключите кабель питания жесткого
- диска и кабель для передачи данных.
- (7) Установите крышку и закрепите ее винтами.

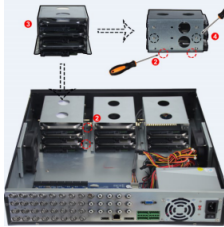

5

### **1.Положение**

Это руководство для регистраторов в металлическом и пластиковом корпусах. Это руководство может содержать некоторые материалы, которые являются технически неточными или несовместимыми с функциями и операциями продукта или неправильно напечатаны. Содержание этого руководства будет обновляться в соответствии с улучшением продуктов без предварительного уведомления. Если это описание продукта в руководстве не соответствует реальной работе, пожалуйста, укажите об этом тех. поддержке.

# **2.Инструкция по технике безопасности**

- Регистратор должно быть установлен в хорошо проветриваемом помещении. При установке, оставляйте место до окружающих объектов. Это хорошо для тепловыделения. Держите оборудование вдали от источников тепла и высоких температур. Устройство следует устанавливать горизонтально, чтобы избежать
- вибраций. Это устройство не является водонепроницаемым. Во избежание
- возгорания, удара током, вызванных коротким замыканием, устройство не должно намокать.
- Пожалуйста, используйте жесткий диск, рекомендованный производителем (Seagate серии Skyhawk и Western Digital серия Purple), для корректной работы регистратора, записи и чтения данных.
- Этот продукт не выдерживает больших нагрузок. Не кладите на
- изделие тяжелые предметы или многослойные накладки. Установка и конструкция регистратора должны соответствовать спецификациям, могут ссылаться на соответствующие национальные или местные стандарты.

 $\overline{2}$ 

нтерфейс RJ45 Ether

USB-интерфейс для мыши и внешнего диска

высокого разрешения интерфейс вывода видео HDMI

VGA: видео выход интерфейс

Аудио вход или выход интерфейс. A-IN для аудио входа A-OUT для вывода звук

Видео вход или видео интерфейс  $\overline{\text{UN}}$  для видеовхода V-OUT для вывода видео

терфейс eSATA

## **3. Установка жесткого диска**

#### Примечание:

1. 1. Пожалуйста, используйте жесткий диск, рекомендованный производителем. Убедитесь, что питание регистратора отключено перед установкой.

2. Следующие изображения и монтажные схемы приведены только для справки.

# 3.1 Руководство по установке жесткого диска в<br>пластиковый корпус (2) Совместите отверстия

(1) Открутите винты и снимите верхнюю крышку. пластиковый корпус (2)

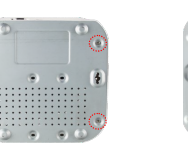

(3) Подключите один конец кабеля питания жесткого диска и кабеля данных к материнской плате, а другой конец - к

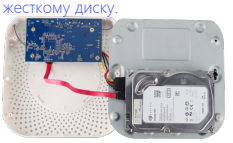

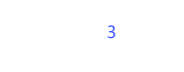

#### 4.2 8-ми канальный интерфейс задней панели **4.Описание интерфейса задней панели** 4.1 Описание интерфейса задней панели регистратора

Интерфейс RS485 для управления PTZ камеры

Тревожные вх./выходы

DC 12V интерфейс питания

115V/230V переключатель

Переключитесь на 230 В, когда используется 220 В и переключиться на 115 В, когда используется 110 В.

-<br>Интерфейс выключателя питания

питания.

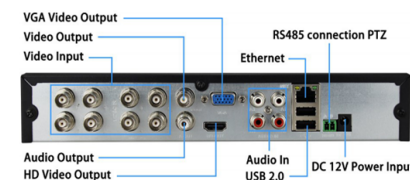

32-х канальный интерфейс задней панели

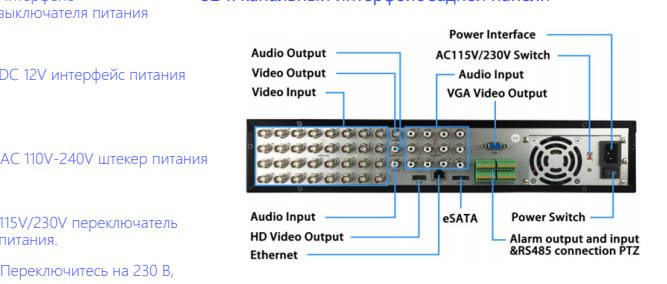

#### Примечание: Интерфейс задней панели регистратора аналогичен приведенному выше изображению, но внешний вид продукта, включая интерфейсы и расположение, только для справки.

 $\cap$   $\cap$ 

(4) Установите крышку и закрепите ее

для винтов жесткого диска с задней панелью корпуса, а затем затяните стопорные

винтами.

винты.

### 3.2 Руководство по установке жесткого диска в металлические низкие корпуса.

(1) Открутите винты на задней и боковых сторонах корпуса и снимите крышку.

(2) Подключите один конец кабеля питания жесткого диска и кабеля данных к материнской плате, а другой конец - к жесткому диску.

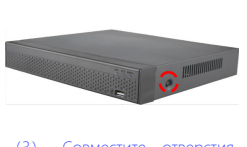

Совместите отверстия для винтов жесткого диска с задней панелью корпуса, а затем затяните стопорные винты.

(4) Установите крышку и закрепите ее винтами.

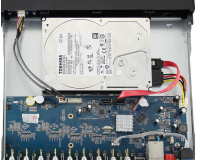

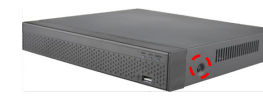

#### **5. Локальная основная операция** 5.1 Загрузка Примечание

1. Рекомендуется придерживаться международных стандартов для источника питания со стабильными значениями напряжения и низкими пульсациями помех. 2. Некоторые устройства не имеют кнопки питания и загружаются непосредственно при подключении к источнику

4

питания.

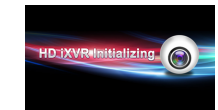

Убедитесь, что входное напряжение соответствует потреблению регистратором. Подключите устройство к монитору и к адаптеру питания (если имеется). Подключите питание, включите кнопку питания (если есть), затем устройство загрузится.

#### 5.2 Мастер загрузки

Вы можете выполнить базовую настройку устройства с помощью мастера включения питания.

Шаг 1. Устройство автоматически переходит на страницу мастера загрузки после включения. Нажмите «Далее», введите пароль администратора, выберите язык, нажмите «Вход», «Изменить», измените пароль входа и нажмите «Сохранить», чтобы перейти на страницу «Общие» мастера загрузки.

Шаг 2. После настройки основных параметров, таких как язык, режим записи, стандарт видео и время устройства, нажмите «Далее», чтобы установить соответствующие параметры для других интерфейсов.

8

o

6

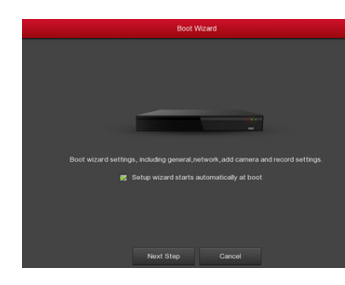

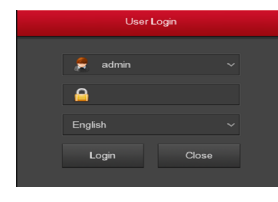

#### Примечание:

1. 1. Если вам не нужно настраивать устройство, вы можете нажать «Отмена», чтобы выйти из интерфейса мастера загрузки. Вы также можете отключить мастер загрузки в «Меню» Конфигурация» Общие»

2. 2. Вы должны изменить пароль администратора устройства (системное имя пользователя по умолчанию - «admin», а пароль -«12345») при первой загрузке. Чтобы обеспечить безопасность устройства, сохраните пароль для входа администратора и регулярно меняйте его

9

#### 5.7 Мгновенное воспроизведение

Шаг 1: Когда мышь шелкает в любом месте экрана текущего канала. панель управления автоматически появляется под каналом.

Шаг 2: Нажмите • , чтобы войти в интерфейс мгновенного воспроизведения, можете воспроизвести первые 5 минут текущего видео канала.

#### 5.8 Воспроизведение

Шаг 1: Выберите «Меню» Воспроизведение» или шелкните правой кнопкой мыши интерфейс предварительного просмотра и выберите «Воспроизведение», чтобы войти в интерфейс **ROCUDOM3RA JAHUS** 

Шаг 2: Выберите «Дата> Канал> Еще». Дважды щелкните, чтобы найти файл, и интерфейс начнет воспроизведение файла. Или выберите «Время> Канал», шелкните левой кнопкой мыши на индикаторе времени под интерфейсом воспроизведения, чтобы воспроизвести видео.

### 5.9 Завершение работы

Выберите «Меню» Завершение работы», нажмите «Завершени  $n_A$ 

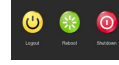

#### 5.3 Настройки сети

Параметры сети должны быть правильно настроены перед работой устройства по сети

Порядок действий: Выберите «Меню» Конфигурация» Сеть». Система отображает интерфейс IP / порта. Измените IP-адрес устройства в соответствии с фактическим планом сети. (IP-адрес регистратора по умолчанию - 192,168,1,88.).

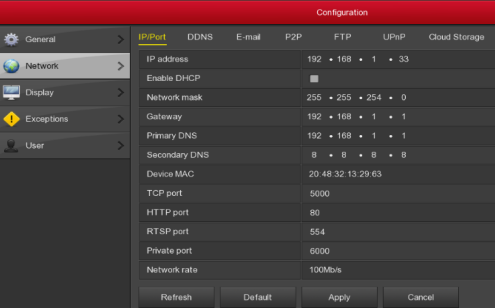

### 5.4 Конфигурация канала

Шаг 1: Выберите «Меню» Конфигурация» Конфигурация канала». Шаг 2: Выберите тип доступа к сигналу для каждого канала, как **The five Tra** 

Шаг 3: Нажмите «Применить> Подтвердить», устройство перезапустится и вступит в силу измененная конфигурация канала.

 $10$ 

### **6.WEB интерфейс**

#### 6.1 Roğtu

Авторизация в локальной сети (ПК и устройство находятся в одном poyrepe).

Шаг 1: Убедитесь, что регистратор и ПК находятся в одной подсети. Если нет, то полсеть ПК лолжна быть настроена на тот же сегмент с neructnatonoм например «192 168 1 99»

Шаг 2: Откройте браузер IE, выберите «Сервис» > «Свойства обозревателя» > «Безопасность» > «Пользовательский уровень» > «Элементы управления ActiveX и плагины». Все параметры включить. Шаг 3: Откройте «IP Search», дважды шелкните целевое устройство в результатах поиска, чтобы войти в интерфейс входа в систему, или откройте браузер ЈЕ, чтобы ввести адрес регистратора: например, «http://192.168.1.88/« (Если http-порт регистратора изменен на 89, введите «http: // 192.168.1.88:89/») для входа в интерфейс входа в систему.

Шаг 4: Введите имя пользователя устройства (по умолчанию «admin»), пароль (по умолчанию) «12345») и нажмите «Войти»

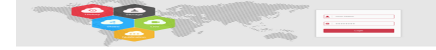

#### 6.2 Предварительный просмотр.

В интерфейсе предварительного просмотра нажмите кнопку воспроизведения внизу. При первом подключении вы должны загрузить и установить плагин перед предварительным просмотром Примечание:

Web также может выполнять такие операции, как система, сеть. хранение, воспроизведение, загрузка, обновление, обслуживание и сброс к заводским настройкам в Интернете.

 $14$ 

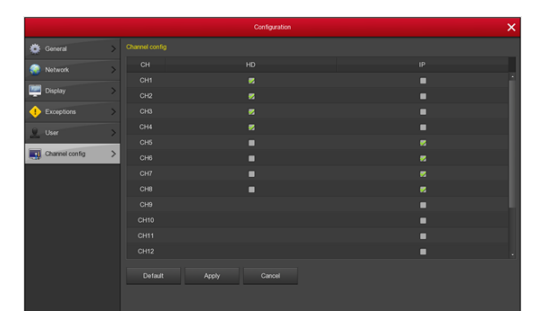

#### Применение

 $1\overline{1}$  Олин канал выбора режима работы сигнала, чтобы следовать определенным правилам, интерфейс будет автоматически отражаться в дополнительных опциях.

2.2. Фактический сигнал лоступа лолжен быть проверен в режиме сигнала. Если выбран режим «HD», вы можете получить доступ к сигналам TVI / CVBS / AHD / CVI; когда переключение типа сигналов вызывает ненормальное отображение, вы можете повторно полключить вилеокабель: если лля канала выбран режим «IP», это IP-канал, можно настроить доступ к IP-оборудованию. 3. 3. В интерфейсе предварительного просмотра, когда канал HD (TVI / CVBS / AHD / CVI) не имеет источника изображения, канал отображает «HD VIDEO»: если в канале IP нет источника сигнала. на канале отображается сообщение «CONFIG». Если источник изображения отсутствует, на канале отображается сообщение «НЕТ ВИДЕО».

11

#### 7. Мобильное приложение

#### Шаг 1: Загрузите и установите

Используйте телефон на базе Android или iOS, чтобы отсканировать соответствующий QR-код или выполнить поиск «BitVision» в магазине приложений, чтобы загрузить и установить приложение BitVision.

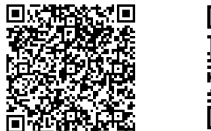

#### Android приложение QR iOS приложение QR

#### Шаг 2: Вход в аккаунт

Запустите приложение BitVision, нажмите « » на скользящей боковой панели, введите имя и пароль учетной записи и нажмите «Войти» (Примечание: для регистрации в первую очередь учетная запись не требуется).

#### Шаг 3: Добавить устройство

После входа нажмите «Управление устройством». VCTDOЙCTRO

«S/N (сер. номер) добавление». Введите имя пользователя устройства, пароль и S/N после сканирования OR-кола (кол напечатан на этикетке), нажмите «Submit», чтобы задать имя устройства и группу, нажмите «Finish», и добавление выполнено успешно.

Шаг 4: Предварительный прос  $\mathbb{Q}^+$  в реальном времени Выберите «Реальное время» и « » для входа в список устройств в главном интерфейсе, выберите канал для предварительного просмотра в **EDVOUG BU VRAJATE WARDE BAJED DOCTE HAWATAR**  $\sqrt{6}$ 

#### 5.5 Настройка IP-канала

Прежде чем получить доступ к IP-каналу и настроить его, убедитесь, что сетевое соединение регистратора правильное и действительное. Шаг 1: Выберите «Меню» Камера» Добавить камеру», чтобы войти в интерфейс «Добавить камеру». Шаг 2: Добавьте IP камеру автоматически или вручную. Для автоматического нажмите «Автоматическое добавление».

Аля добавления вручную, нажмите «Добавить», интерфейс поиска устройств автоматически выполнит поиск протокола «Onvif» или «Private» (если IP камера нашей компании рекомендуем выбрать «Private»), выберите добавляемое IP-устройство и нажмите «Add», выберите Добавить канал, нажмите «Сохранить», чтобы завершить добавление

#### 5.6 Настройки записи

Примечание:

Устройство открывает все каналы по умолчанию на 24 часа записи.

Шаг 1: Выберите «Меню» Запись» Расписание» чтобы войти в интерфейс «Расписание»

Шаг 2: Выберите канал и тип записи в соответствии с фактическими потребностями. Удерживая левую кнопку мыши, перетащите УКАЗАТЕЛЬ МЫШИ НА ЛИАГРАММУ ПЕРИОЛА ВРЕМЕНИ ИЛИ НАЖМИТЕ чтобы установить расписание записи.

 $12$ 

### 8. Отказ от ответственности

#### Исключения или ограничения ответственности, пожалуйста, обратите особое внимание на:

если в результатете следующих причин, регистратор прекращает работу по какой-либо из причин, связанных с нанесением телесных повреждений или материального ущерба, нанесенные Вам или третьему лицу, неспособность установить или использовать регистратор должным образом, как требуется, форсмажор, ваши собственные или сторонние причины, компания не несёт за это ответственности

2. (включая, помимо прочего, использование сторонних продуктов, программного обеспечения или компонентов и т. д.)

3. 3. Компания не заявляет и не подразумевает, что этот продукт применим для специального назначения. Этот продукт не может использоваться в других сферах жизнедеятельности, в других приложениях и т.д. Любые убытки или ответственность, возникшие в результате вышеуказанного использования, будут на ваш страх и риск.

4. Этот продукт, при правильной установке и использовании, может обнаружить несанкционированное вторжение на охраняемый объект, но не может способствовать избежанию несчастных случаев или травм или повреждения имущества. В своей повседневной жизни вы должны быть бдительны и укреплять свои знания о безопасности и применять соответствующие меры. 5 Компания не несет ответственности за любые косвенные. случайные, штрафные убытки, претензии, потерю имущества или потерю каких-либо данных или документов. В максимальной степени, разрешенной законом, ответственность за компенсацию компании не должна превышать сумму, которую вы заплатили за ЭТОТ ПРОДУКТ. 16

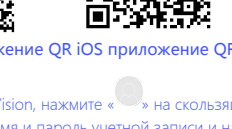

# **ACCORDTEC**

# БЛОК ПИТАНИЯ<br>СТАБИЛИЗИРОВАННЫЙ AT-12/15, AT-12/30, AT-12/50, AT-24/30

 $E$ 

## Руководство по эксплуатации

 $\sim$  уководство назначение<br>- Назначение назначение (далее — блок питания) AT-12/15 (AT-12/30, AT-12/50, AT-24/30)<br>- предназначение для питания электрорадиоаппаратуры выпрямленным натабилизированным напряжением 12В<br>- (24В

– 9ксплутационные режимы<br>Относительная влажность воздуха: — от +10°С до +40°С.<br>Блок питания имеет встроенную защиту от короткого замыкания на выходе.

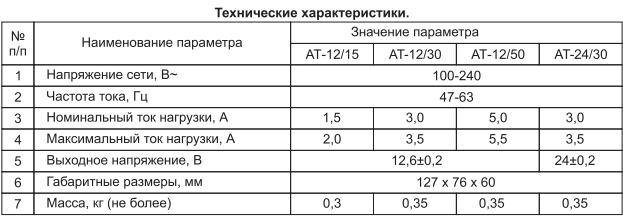

**Указания по технике безопасности**<br>Запрещается включать блок питания в сеть при снятой крышке, а также при разбитом корпусе или<br>крышке. Замену плавкой вставки запрещается производить при включенном в сеть блоке питания.

Подготовка к работе и правила эксплуатации<br>питающей сети, при этом должники вставить штепсельную вилку сетевого шнура в розетку<br>питаюцей сети, при этом должне засветлься на верхней крышке индикатор зеленого цвета. Для за

Расположение потенциометра для регулировки выходного напряжения -

П**равила хранения**<br>Блок питания следует хранить в отапливаемых и вентилируемых помещениях при температуре от +5°C<br>до +40°C и относительной влажности до 80% в упаковке производителя.

.<br>Предприятие-изготовитель гарантирует нормальную работу блока питания в течение 1 года с момента ажи.<br> Гарантийные обязательства не выполняются в случае:<br> — выхода из строя блока питания вследствие несоблюдения инструкции по эксплуатации;

- выхода из строя блока питания вследствие механических повреждений.

Блок питания стабилизированный

 $\Box$  AT-12/15  $\Box$  AT-12/30  $\Box$  AT-12/50

признан годным для эксплуатации.

█▁▏▏<br><sub></sub>▏▕▕▕▕▏▏▏▏

Предприятие-изготовитель: ООО "Аккорд-2001"<br>129301, Россия, г. Москва, ул. Космонавтов, д. 14, корп. 2<br>Тел./факс: (495) 682-05-47, 686-33-56<br>http://www.accordtec.ru, e-mail: info@accordtec.ru

 $\Box$  AT-24/30

 $\left\langle \bigcirc \bigcirc \overline{\text{Inframe}} \bigcirc \bigcirc$